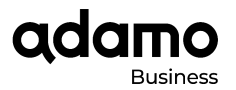

# **Manual de configuración: CPBX Centralita virtual**

En este documento explicaremos paso a paso cómo configurar cada una de las opciones disponibles en este servicio, tanto las más básicas cómo las más avanzadas.

Lo primero que debemos saber es que para realizar cualquier cambio en la configuración hay que acceder al panel de control web de la CPBX. <https://panel-cloudpbx.adamo.es>

Necesitaremos un usuario y una contraseña proporcionada por Adamo para autenticarnos con nuestro perfil de administrador de CPBX.

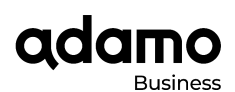

## ÍNDICE DE CONTENIDO:

## **CONFIGURACIONES BÁSICAS**

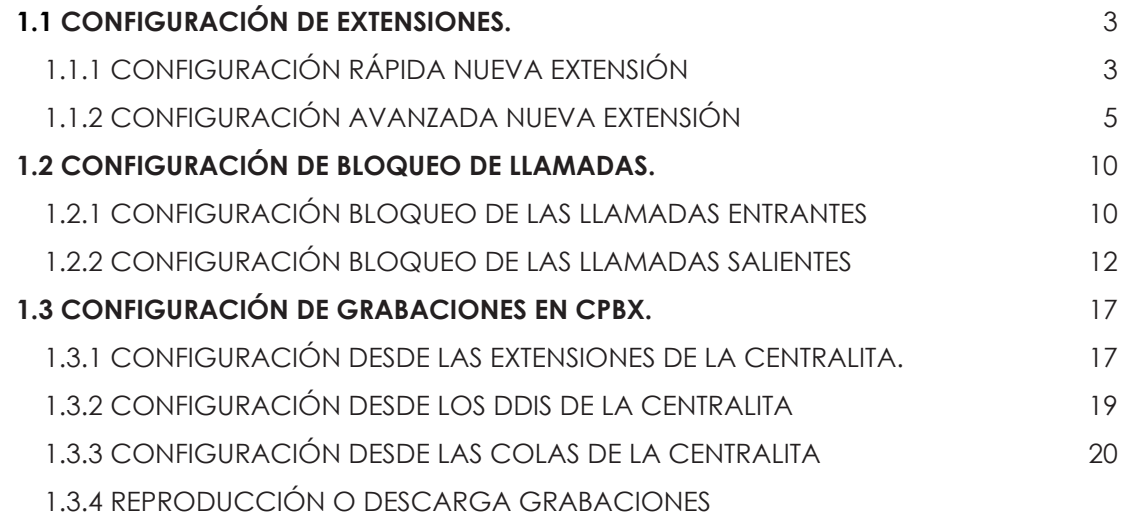

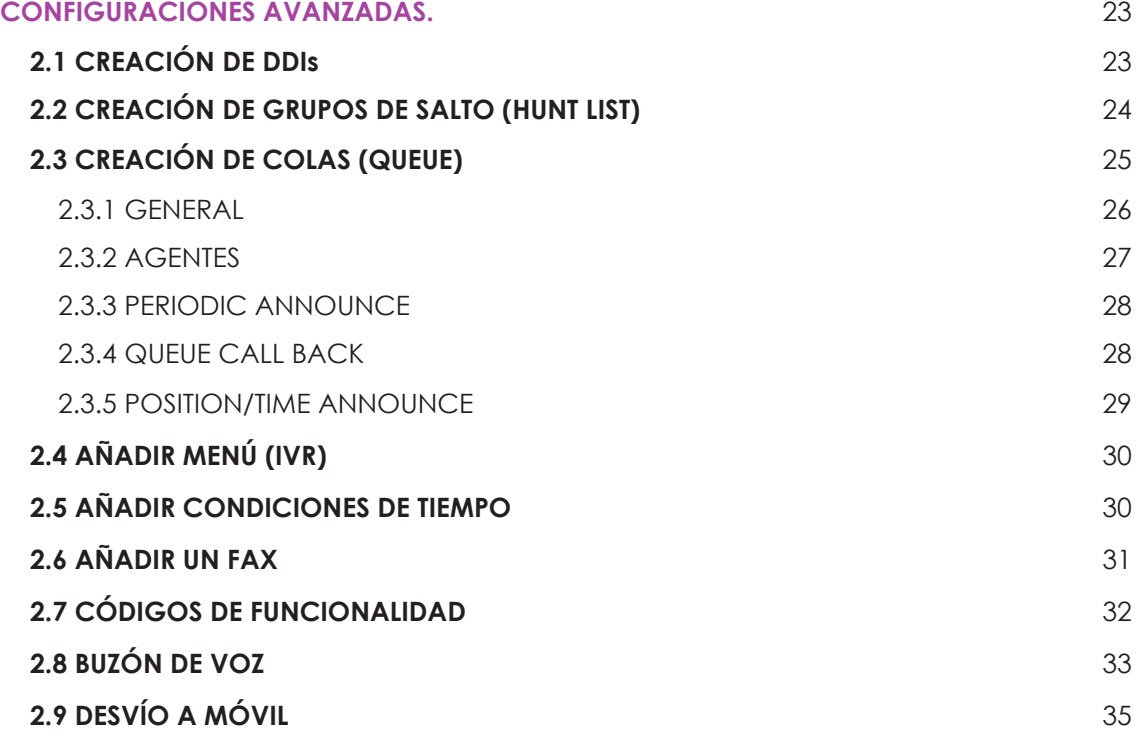

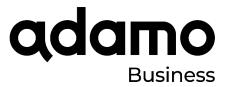

## **CONFIGURACIONES BÁSICAS.**

## **1.1 CONFIGURACIÓN DE EXTENSIONES.**

En este apartado se definen los pasos a seguir para configurar extensiones, tanto de una forma rápida y sencilla como con funcionalidades un poco más avanzadas.

## **1.1.1 CONFIGURACIÓN RÁPIDA NUEVA EXTENSIÓN**

Accedemos al menú lateral izquierdo a: Configuración > Extensiones

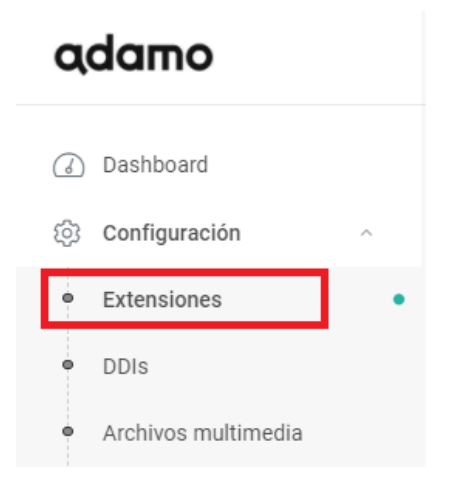

Accedemos al menú lateral izquierdo a: **Nueva Extensión SIP**

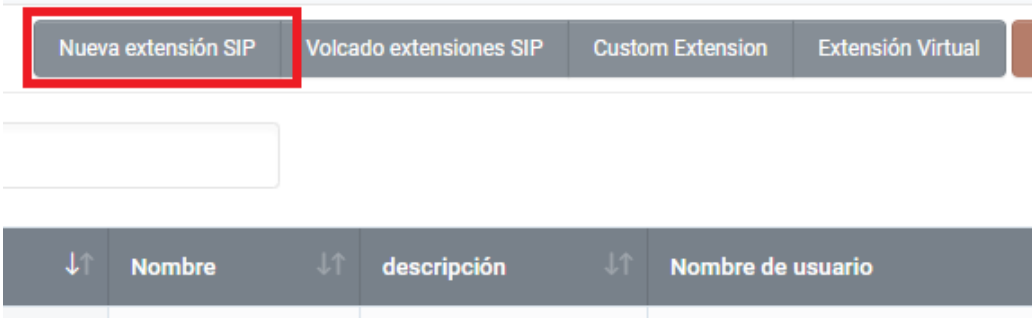

Rellenamos los campos **[Número]** y **[Nombre].**

Copiamos el campo **[Nombre de usuario]** y **[Contraseña]** para posteriormente asociar esta extensión a un teléfono.

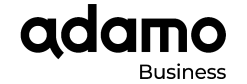

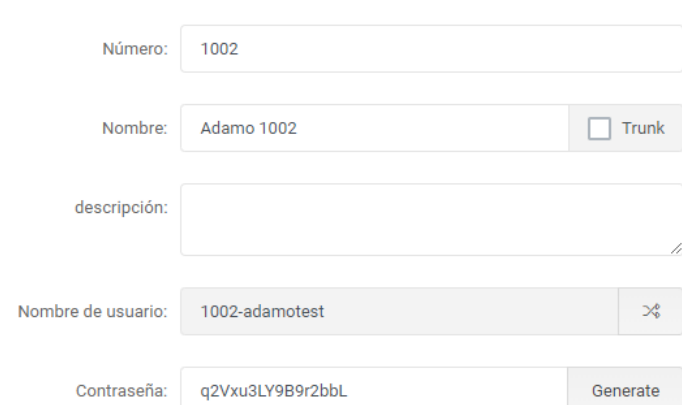

En el caso de que la extensión esté detrás de un NAT, hay que especificarlo en el campo [NAT] con la opción **[force\_rport,comedia]**

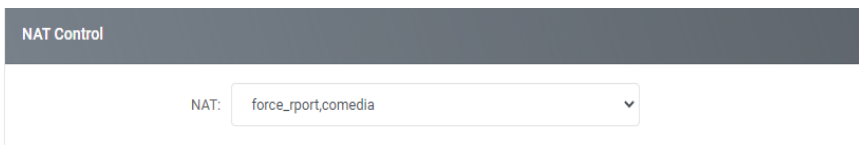

Seleccionamos el DID externo con el que queramos identificarnos hacia la red pública en el campo **[Número CID Externo].** Solo es posible seleccionar entre los ddis que tenemos contratados.

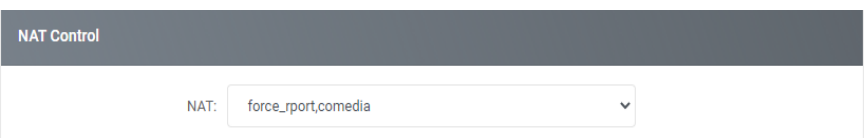

Guardamos los cambios con el botón **[Guardar]** al final de la página y ya podríamos asociar cualquier teléfono SIP con la extensión creada.

adan

## **1.1.2 CONFIGURACIÓN AVANZADA NUEVA EXTENSIÓN**

En este punto se describe cómo configurar **una nueva extensión en la CloudPBX con todas sus funcionalidades.**

La lista de extensiones definidas se muestra en el **menú Configuration/Extensions**. Una vez dentro veremos un listado de las extensiones junto con el identificador de llamadas, nombre de usuario y la contraseña asociada. **Puede crear una o varias nuevas extensiones utilizando los botones de la parte superior derecha.**

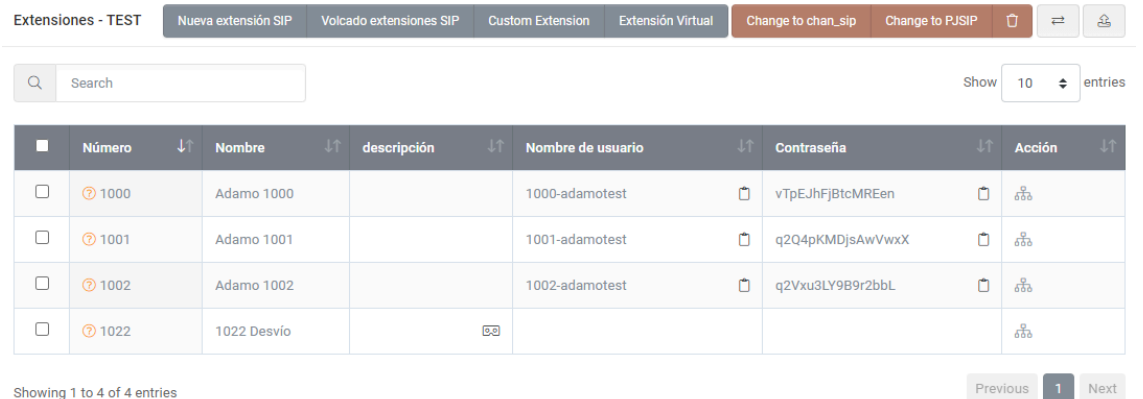

La definición de una extensión se compone de múltiples secciones. La más importante es la general, donde se puede definir el **número interno de la extensión, el nombre, la contraseña,** así como otros parámetros importantes para definir las diferentes funcionalidades.

#### **GENERAL**

Número: Número de extensión.

Nombre: Nombre que se utilizará como identificador de llamada.

Nombre de usuario: Se genera de forma automática con el número de extensión y el código de cliente. Será el valor que después habrá que configurar en el teléfono junto con el password para registrar un terminal con la extensión.

Contraseña: Se genera de forma automática o puede ser modificado. También hay que configurarlo en el terminal para el registro.

Codecs: Para permitir diferentes códecs según el tipo de terminal.

Modo DTMF: El modo DTMF se puede seleccionar entre auto, info, inband y RFC 2833. Por favor, consulte la configuración del teléfono para elegir el ajuste DTMF correcto. El formato más popular es el RFC 2833.

Progress inband: Fuerza el sistema para generar tonos de timbrado.

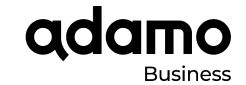

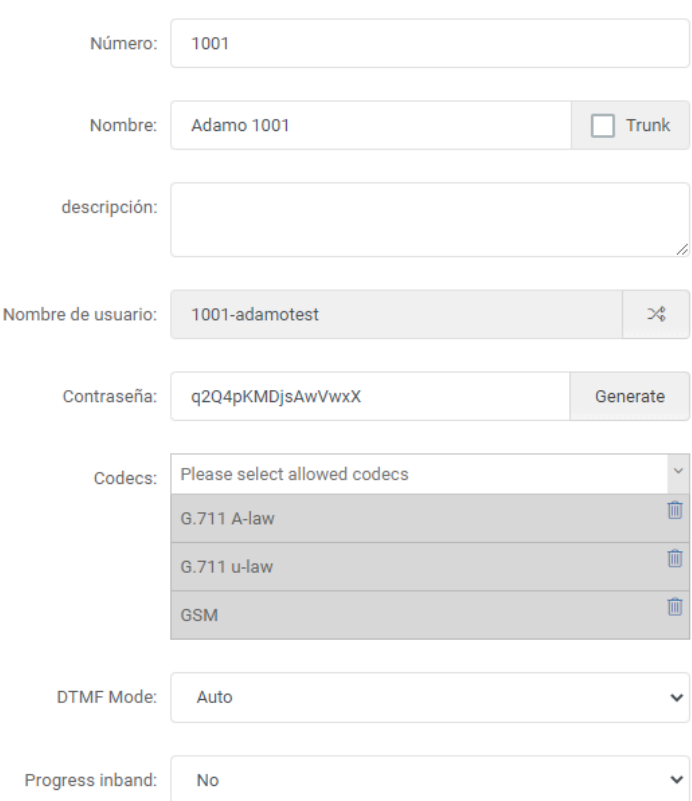

Llamada de grupo/Pickup Groups: Se definen los grupos para poder capturar las llamadas entre extensiones utilizando los códigos definidos en el apartado Feature Codes. Tienen que coincidir tanto el Call Group como el Pickup Groups.

Voicemail MWI: Permite asignar un indicador de mensajes para el buzón de voz.

Límite de llamada: Configura el número máximo de canales permitidos. Al configurarlo en 1, normalmente no permite la transferencia de llamadas.

Do not Disturb (DND): Habilitamos la funcionalidad de No molestar desde la centralita. Funciona independientemente del No molestar del teléfono.

Inbound Dial Timeout: Establece el tiempo en segundos que una llamada entrante sin contestar se desvía hacia un destino configurado en el apartado "Additional

Destinations/ On No Answer".

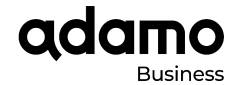

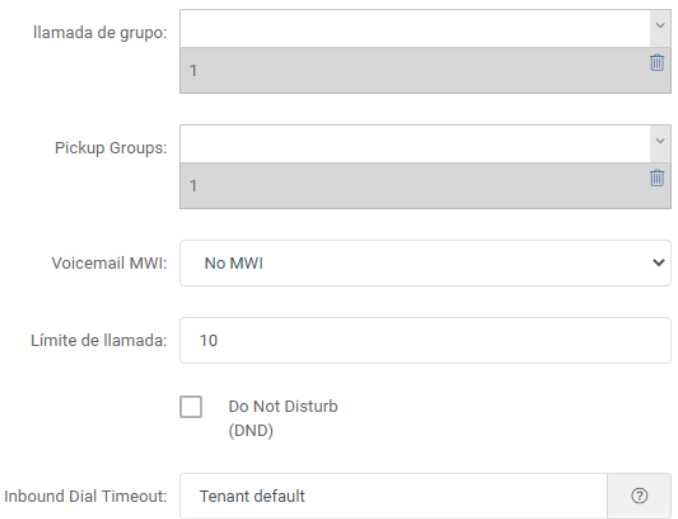

## **NAT Control**

La configuración avanzada del control de NAT es importante cuando el teléfono se encuentra detrás de un NAT. En la mayoría de casos se utiliza el parámetro **force\_rport,comedia**. En el caso de no utilizar NAT, establecer en No.

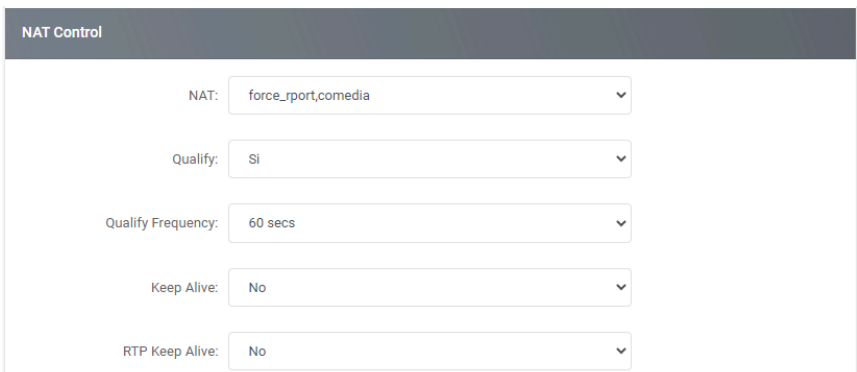

## **Grabación de llamadas**

**Siempre grabar** establece las opciones de grabación de las llamadas. Si seleccionamos **"Yes",** todas las llamadas serán grabadas. Si seleccionamos **"Yes, but allows stopping"** o **"No, but allows starting"**, entonces podemos habilitar o deshabilitar desde el teléfono mediante código.

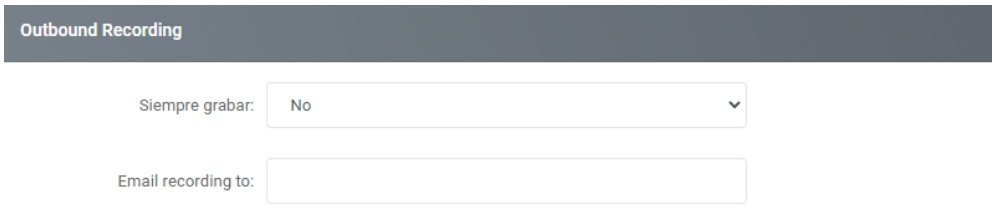

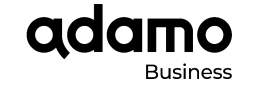

#### **Seguridad**

En este apartado se definen las políticas de seguridad de cada extensión. Normalmente se configurará todo por defecto y se modificará el parámetro **Outbound destinations** para configurar los permisos de llamada de cada extensión.

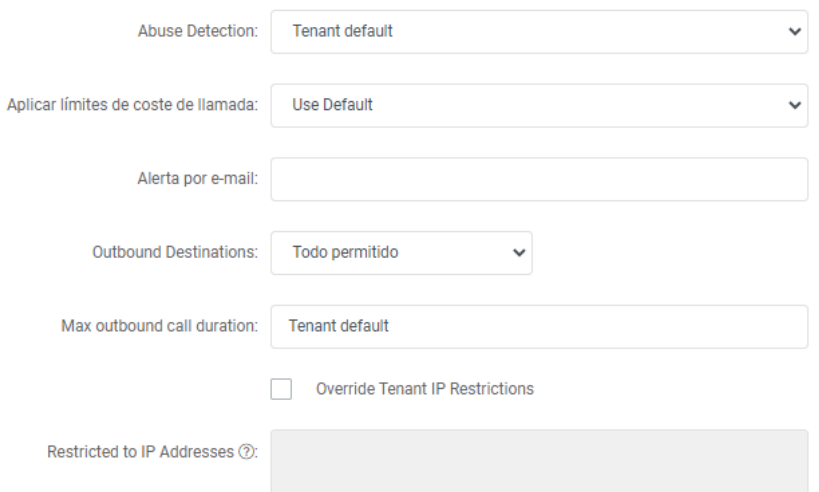

#### **Panel de Usuario Web**

Habilitando este parámetro permitimos el acceso web con el Username de la extensión y el Password aquí definido. Se asigna un perfil según los permisos que queramos que tenga dicho usuario. Estos perfiles se definen por el Administrador.

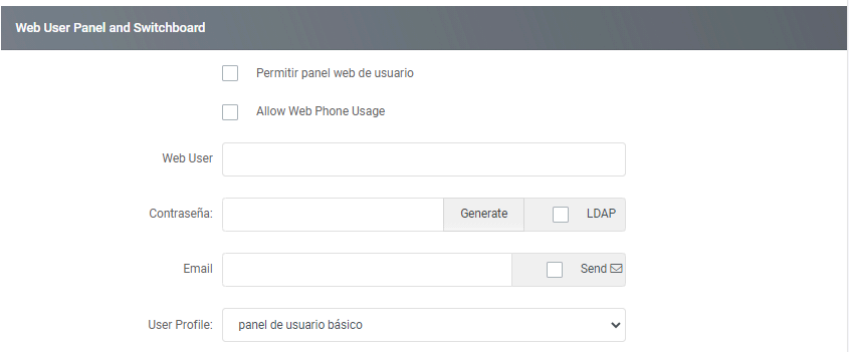

## **Llamadas salientes**

En esta sección se define la configuración de las llamadas salientes fuera de la centralita como el bloqueo o la modificación del identificador de llamada entre otros. Por defecto no se modificará.

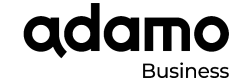

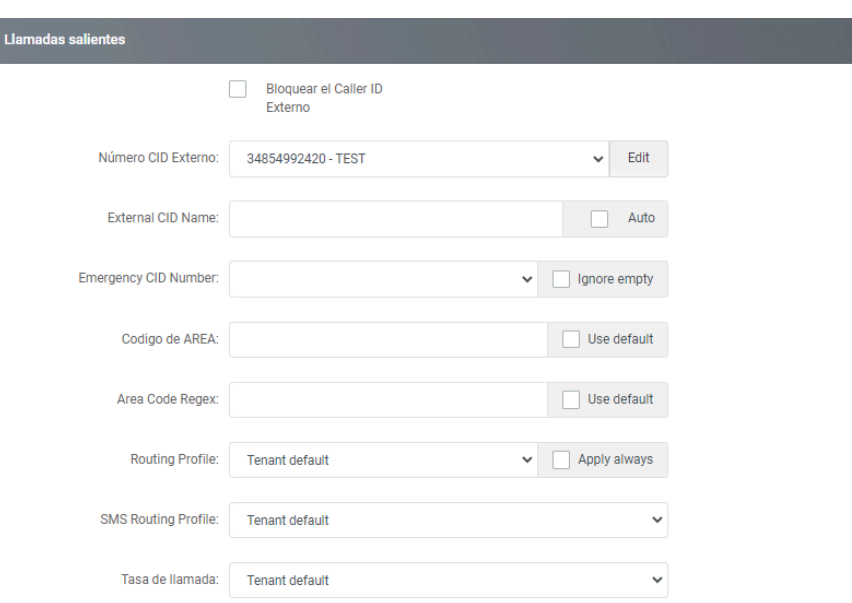

#### **Find me/Follow me Configuration**

Nos permite **configurar un desvío simple cuando la extensión está ocupada o no contesta.** Tiene prioridad sobre Additional Destinations. Si queremos habilitar desvíos con **funcionalidades más avanzadas** podemos configurarlo en el apartado **Additional Destinations.**

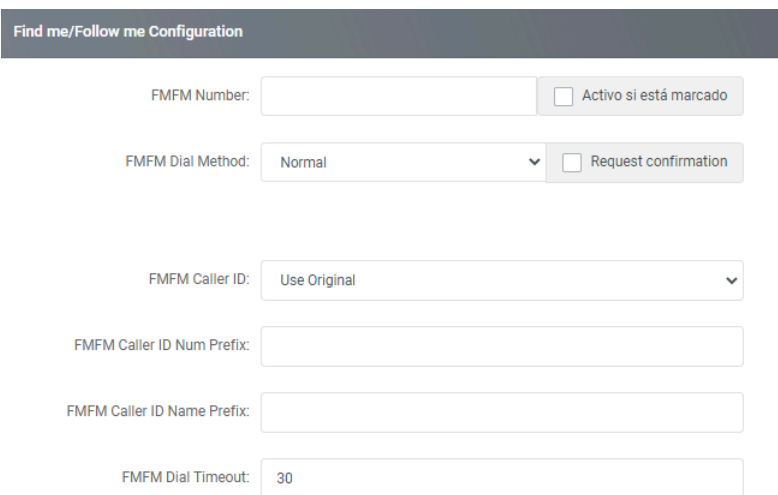

## **Destinos Adicionales**

En este apartado se pueden configurar diferentes desvíos de una extensión según la condición.

- **Sin condición:** Sin condición alguna la llamada siempre se desviará al destino establecido, ya sea una cola, un buzón de voz, otra extensión, etc.
- **Sin respuesta:** Cuando no contesta la llamada se desviará al destino establecido.

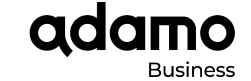

- **En extensión ocupada:** Cuando esté ocupada la llamada se desviará al destino establecido.
- **Extensión fuera de servicio:** Cuando la extensión esté fuera de servicio la llamada se desviará al destino establecido.

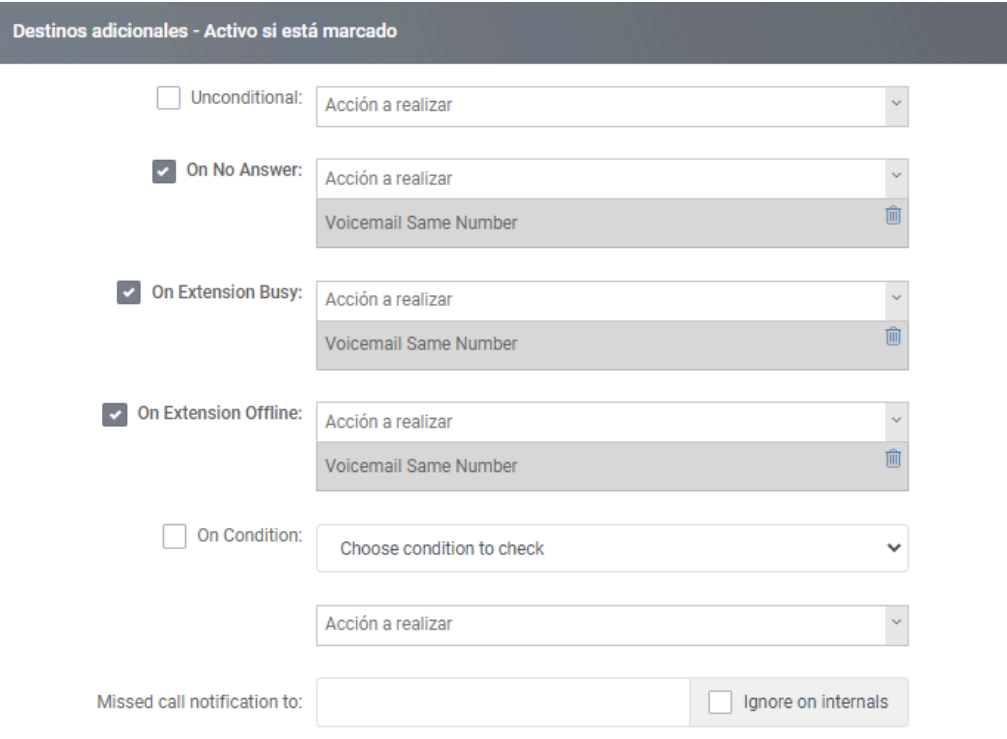

## **1.2 CONFIGURACIÓN DE BLOQUEO DE LLAMADAS.**

En este apartado se describen los pasos a seguir para bloquear las llamadas entrantes y las llamadas salientes.

## **1.2.1 CONFIGURACIÓN BLOQUEO DE LAS LLAMADAS ENTRANTES**

Con este procedimiento se bloquearán todas las llamadas entrantes desde un determinado número.

En primer lugar nos vamos a la página web de nuestra centralita: https://panel-cloudpbx.adamo.es y nos registramos con nuestras credenciales.

Pulsamos en el menú lateral izquierdo Configuración =>Lista negra de ID de llamada

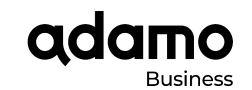

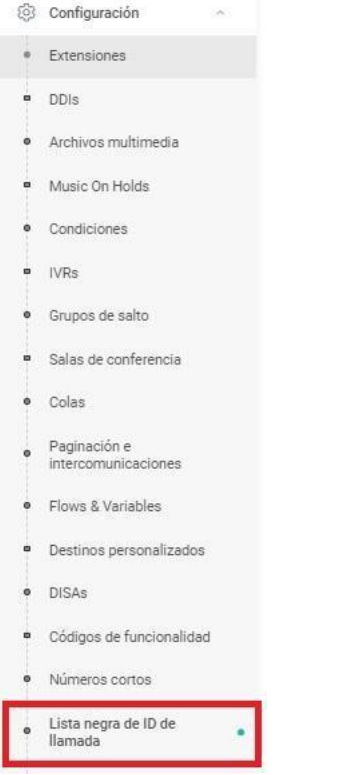

Para añadir una nueva regla, en la parte inferior de configuración/lista negra de ID de llamada aparece el **símbolo +**, apretamos sobre él.

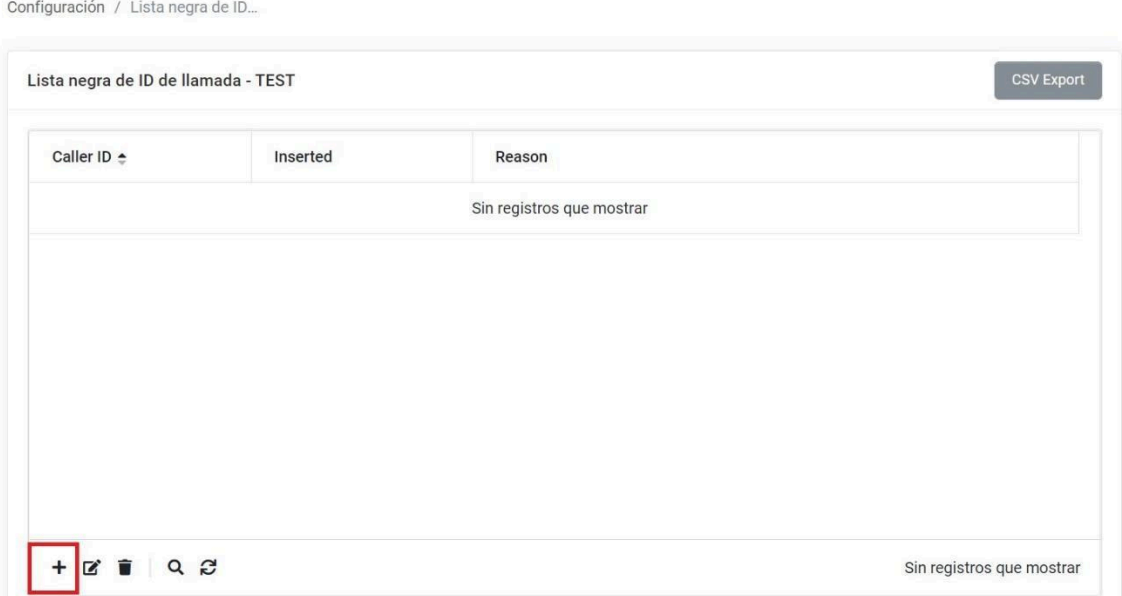

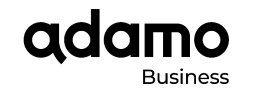

Se nos abre una ventana, en ella deberemos rellenar el campo **'Caller ID' con el DDI** (núm. de teléfono) del cual queremos bloquear la llamada, el campo 'Reason' lo dejamos en blanco.

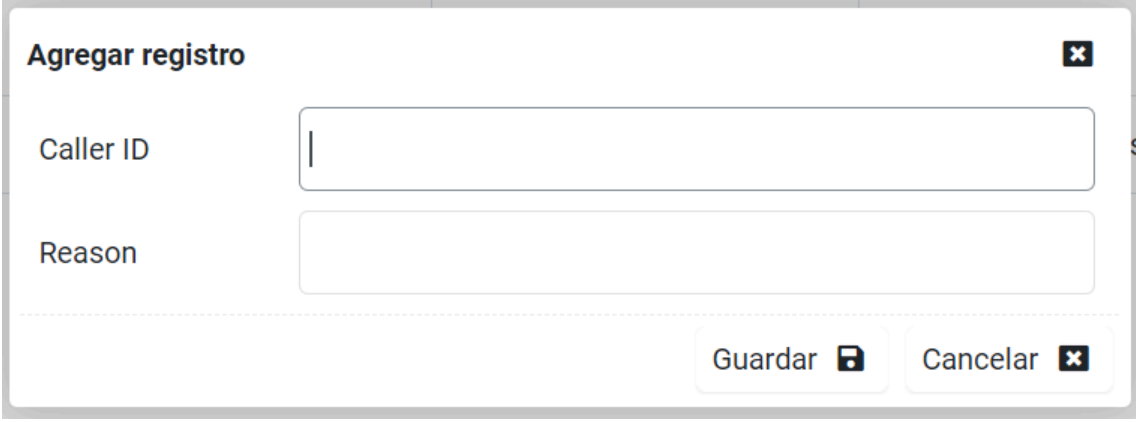

Para que los cambios queden aplicados, le damos a **Guardar**

Configuración / Lista negra de ID...

**Para eliminar el bloqueo de la llamada de un número, en la lista negra**, seleccionamos la regla que queramos eliminar.

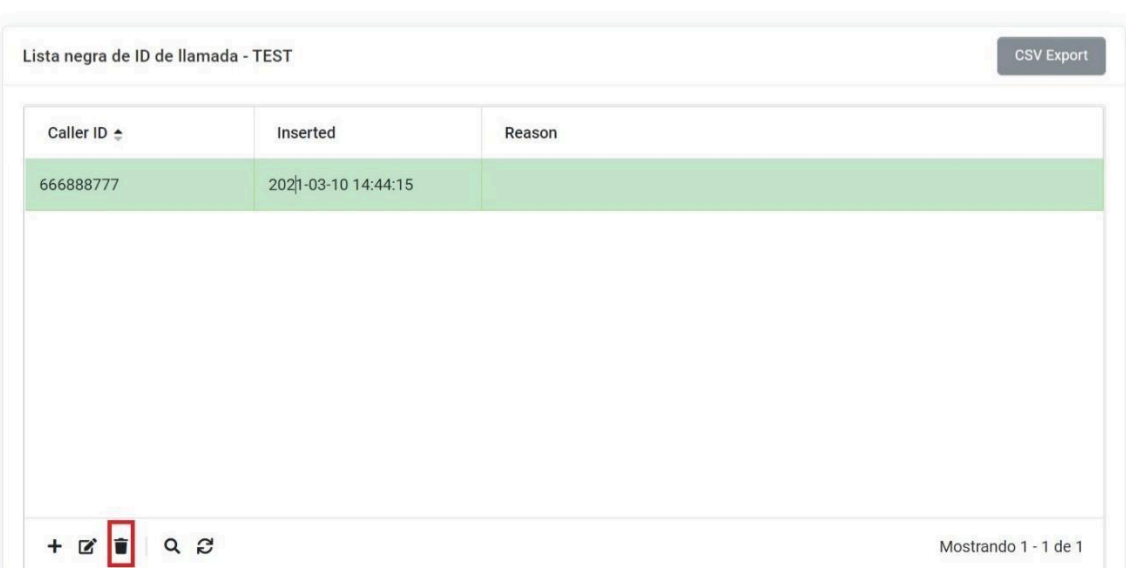

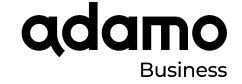

En la parte inferior de la lista, encontraremos el **icono de una papelera**, le damos y la regla se eliminará

## **1.2.2 CONFIGURACIÓN BLOQUEO DE LAS LLAMADAS SALIENTES**

Para bloquear las llamadas salientes, tenemos dos opciones:

- Bloquear la llamada en general (desde todas las extensiones)
- Bloquear la llamada por cada extensión.

## **1.2.2.1 BLOQUEO DE LLAMADAS SALIENTES EN GENERAL**

Accedemos al panel de control web de la Centralita Cloud: https://panel-cloudpbx.adamo.es

Pulsamos en el menú lateral izquierdo Configuración =>Números Cortos

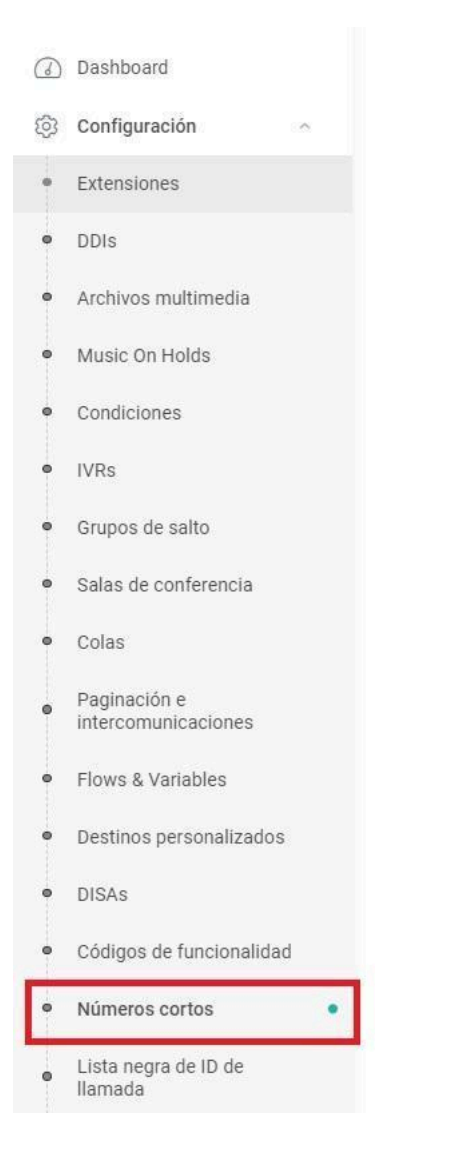

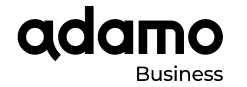

Para añadir una nueva regla, en la parte inferior de configuración/números cortos aparece el **símbolo +**, apretamos sobre él.

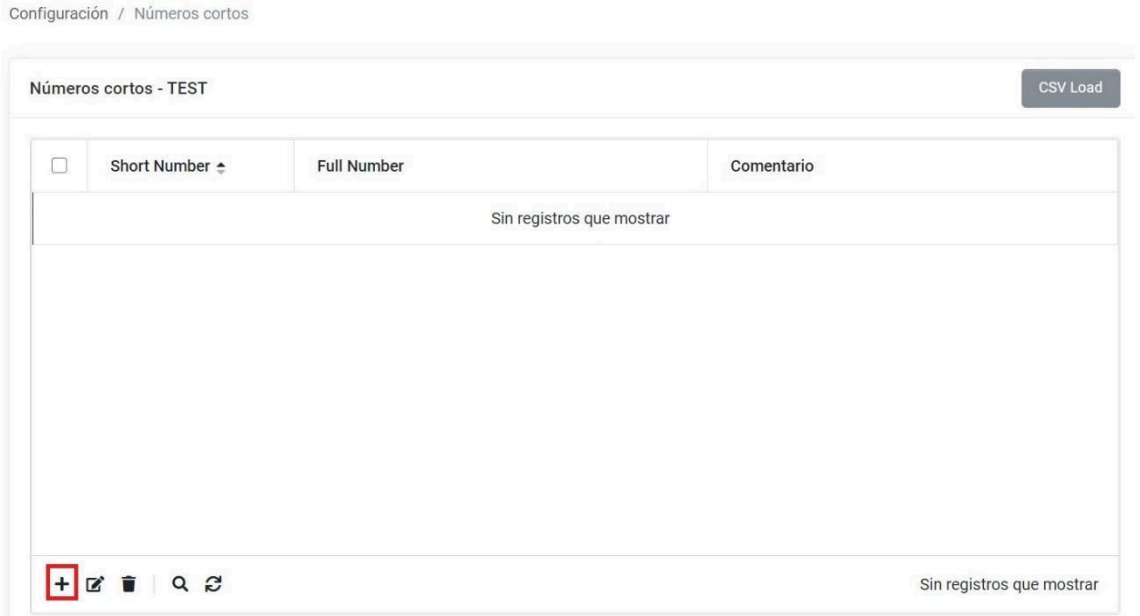

Se nos abre una ventana, en ella rellenamos el campo **'Short Number' con el DDI** (núm. de teléfono) del cual queremos bloquear la llamada, el campo 'Full Number' lo dejamos en blanco y el campo 'Comment' podemos dejarlo en blanco o añadir una descripción.

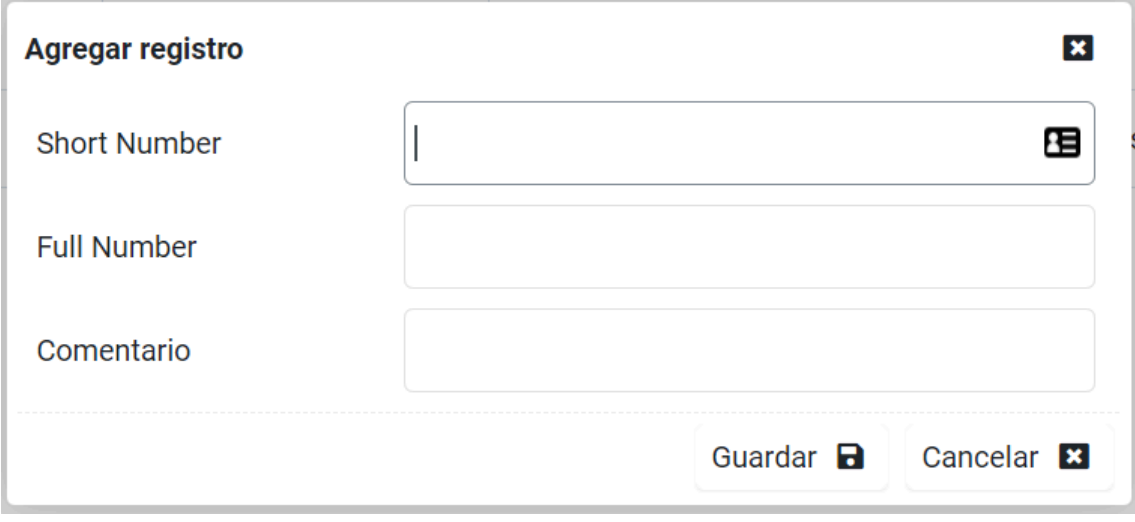

adamo

Para que los cambios queden aplicados, le damos a **Guardar.**

**Para eliminar el bloqueo de la llamada de un número**, **en la lista de números cortos**, seleccionamos la regla que queramos eliminar.

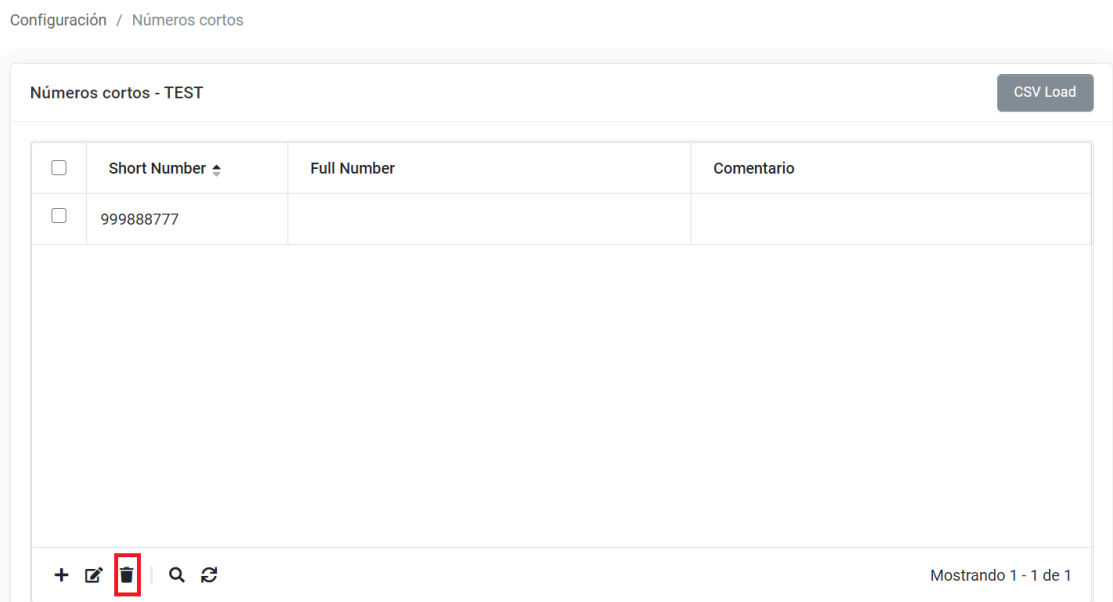

En la parte inferior de la lista, encontraremos el **icono de una papelera**, le damos y la regla se eliminará.

## **1.2.2.2 BLOQUEO DE LLAMADAS SALIENTES POR EXTENSIÓN**

Accedemos al panel de control web de la Centralita Cloud: https://panel-cloudpbx.adamo.es

Pulsamos en el menú lateral izquierdo Configuración =>Extensiones

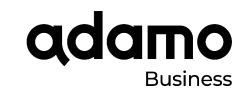

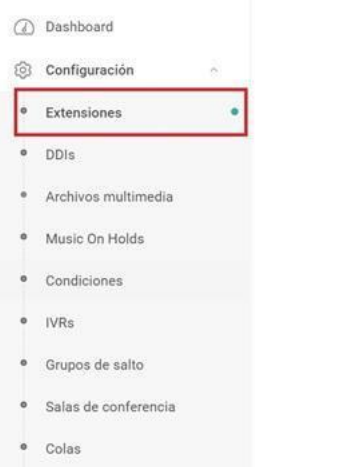

Nos aparecerán todas las extensiones que tenemos.

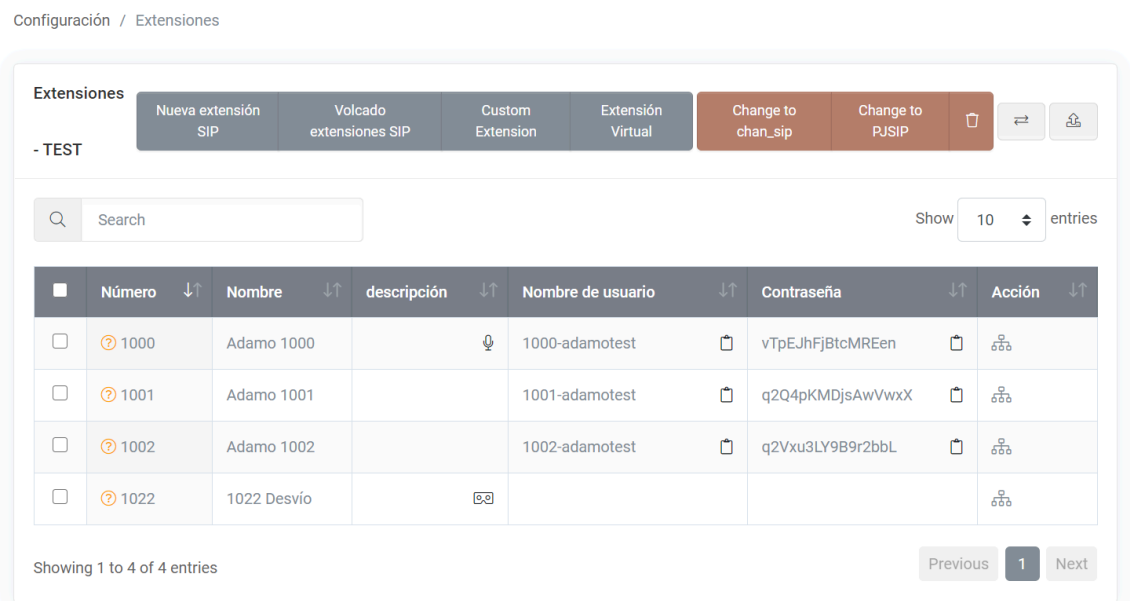

**Seleccionamos la extensión** a la que deseamos bloquear un número saliente, se abrirá la configuración de esa extensión, bajamos hasta el apartado **'Seguridad'.**

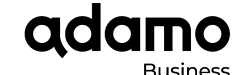

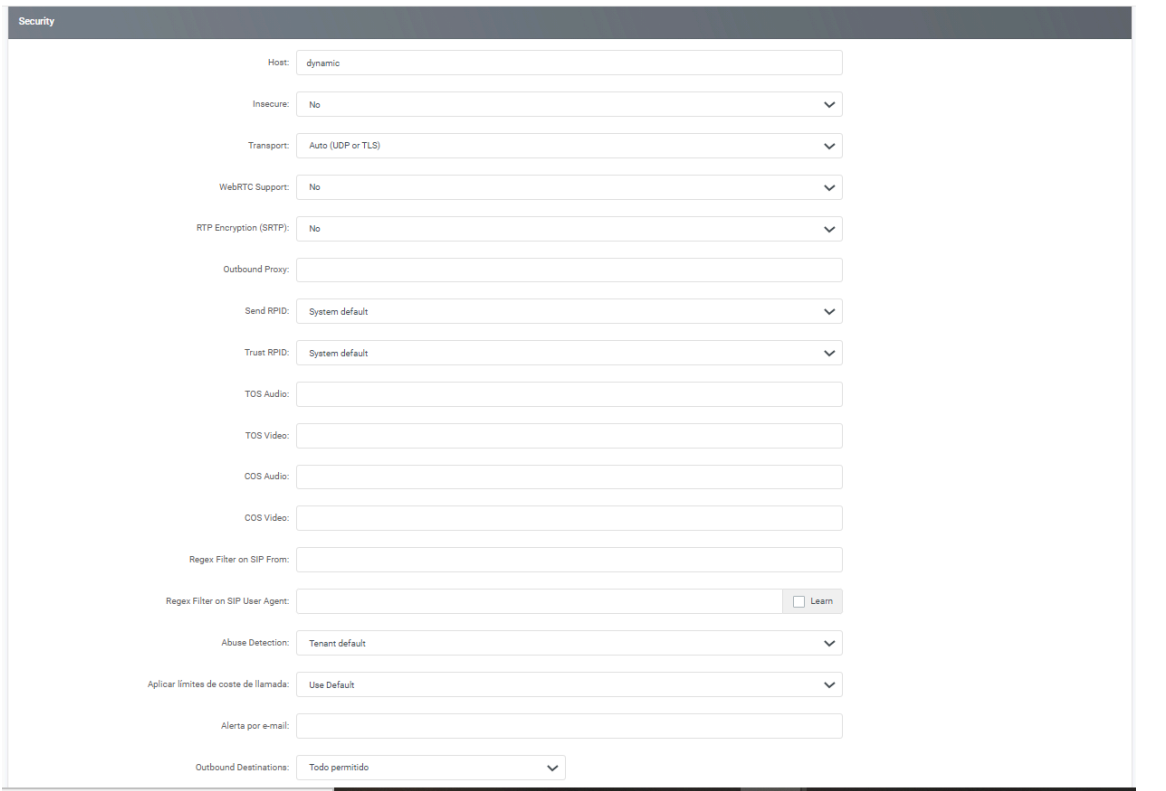

En la opción **'Outbound Destinations'**. Podemos introducir 4 rangos diferentes.

- Todo permitido: esa extensión podrá realizar llamadas a cualquier DDI.
- Todo prohibido: esa extensión no podrá realizar llamadas a ningún DDI.
- Permitido si coincide: esa extensión sólo podrá realizar llamadas al DDI que indiquemos.
- Prohibido si coincide: esa extensión sólo podrá realizar llamadas a los DDI que no esté indicado.

## Seleccionamos **'Prohibido si coincide'.** En el recuadro **introducimos el número que deseamos bloquear.**

**Outbound Destinations:** 

Prohibited if match

regex

Para que los cambios queden aplicados, le damos a **Guardar.**

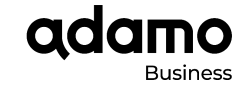

#### **1.3 CONFIGURACIÓN DE GRABACIONES EN CPBX.**

En este apartado se describen los pasos a seguir para configurar las grabaciones de las llamadas entrantes y salientes.

La configuración se puede **realizar de tres formas:**

- **● Desde las extensiones de la centralita.**
- **Desde los DDIs de la centralita**.
- **● Desde las colas de la centralita.**

Se explican las tres formas de configuración, las grabaciones de las llamadas y también se explica la reproducción o la descarga de las grabaciones.

## **1.3.1 CONFIGURACIÓN DESDE LAS EXTENSIONES DE LA CENTRALITA.**

En las grabaciones de extensiones **sólo se graban las llamadas salientes**, es decir, sólo se graban las llamadas que se hacen desde esa extensión.

Accedemos al panel de control web de la Centralita Cloud: https://panel-cloudpbx.adamo.es

Pulsamos en el menú lateral izquierdo Configuración =>Extensiones

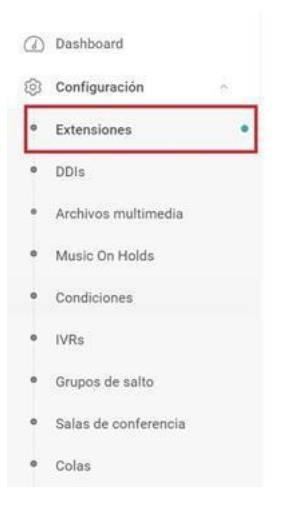

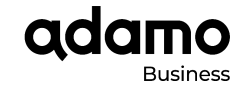

#### Nos aparecerán todas las extensiones que tenemos.

Configuración / Extensiones

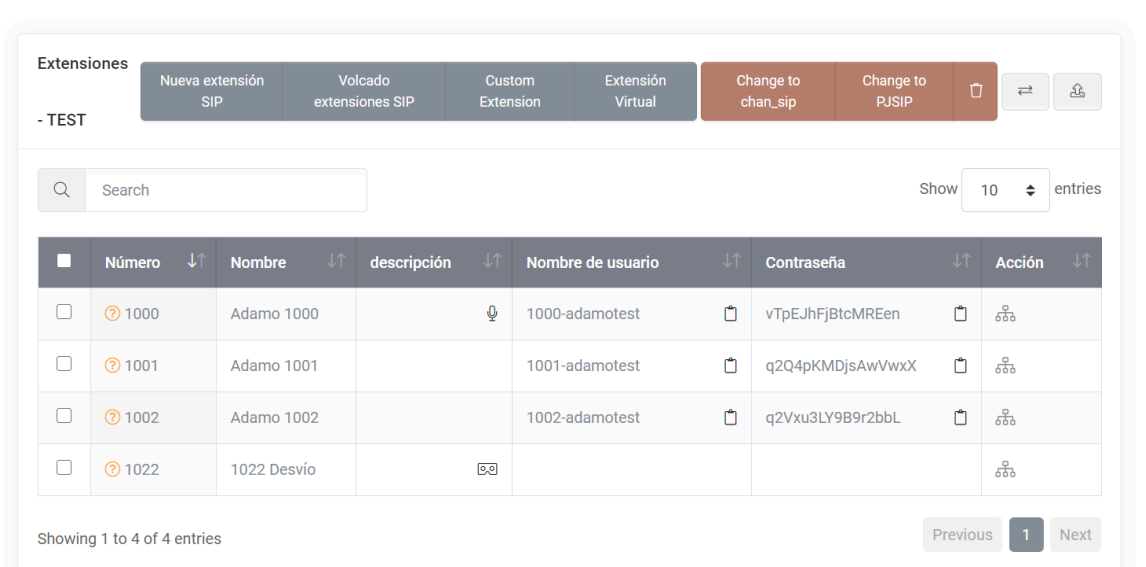

Entramos en la configuración de la extensión y buscamos los ajustes de **Outbound Recording.**

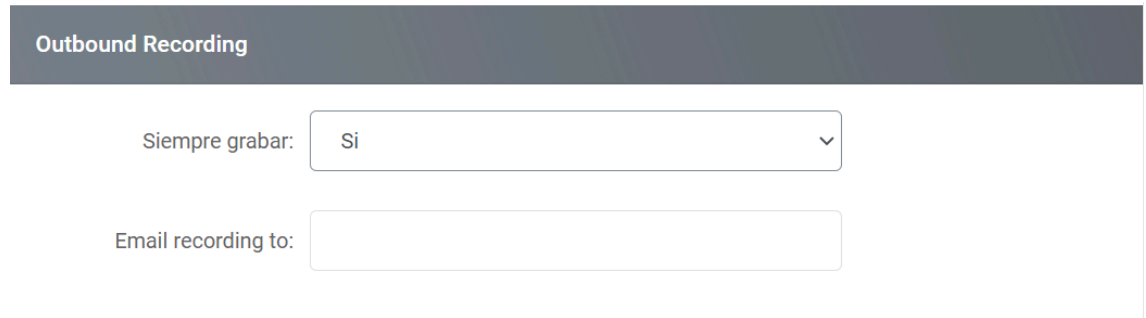

En la opción **Siempre grabar le indicamos que sí.** (Tenemos la posibilidad de añadir una dirección de correo electrónico para que las grabaciones se envíen directamente, en el caso que no deseemos esa opción las grabaciones igualmente se guardarán en la base de datos).

Para finalizar, **guardamos los cambios realizados.**

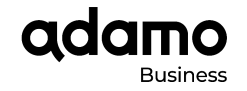

## **1.3.2. CONFIGURACIÓN DESDE LOS DDIS DE LA CENTRALITA**

En las grabaciones desde los DDI's sólo se graban las llamadas entrantes, es decir, solo se graban las llamadas que se reciben en ese DDI (número entrante)

Accedemos al panel de control web de la Centralita Cloud: https://panel-cloudpbx.adamo.es

Pulsamos en el menú lateral izquierdo Configuración =>DDIs

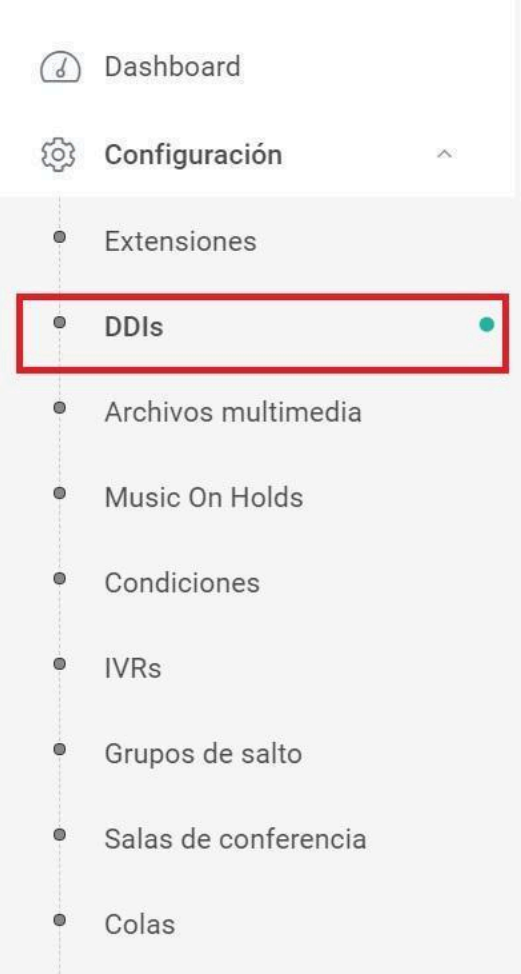

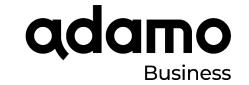

## Nos aparecerán todos los DDIs que tenemos.

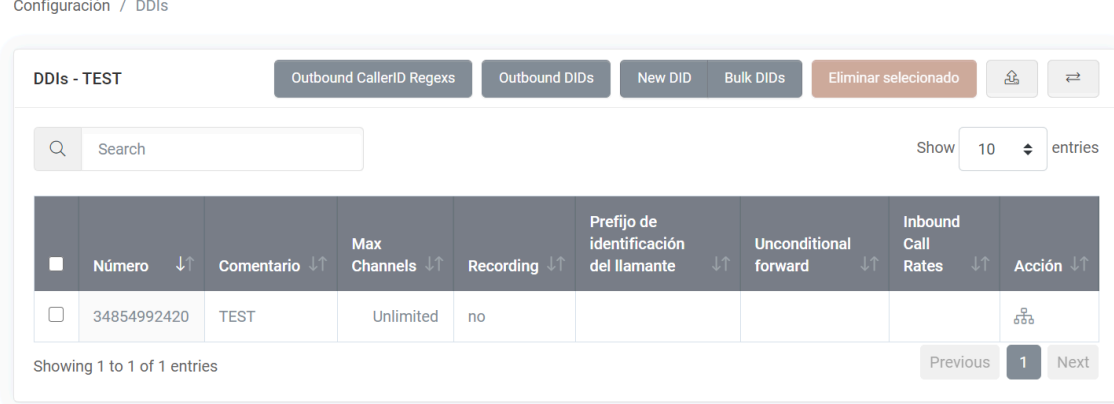

Entramos en la configuración de los DDIs y buscamos los ajustes de **Voice.**

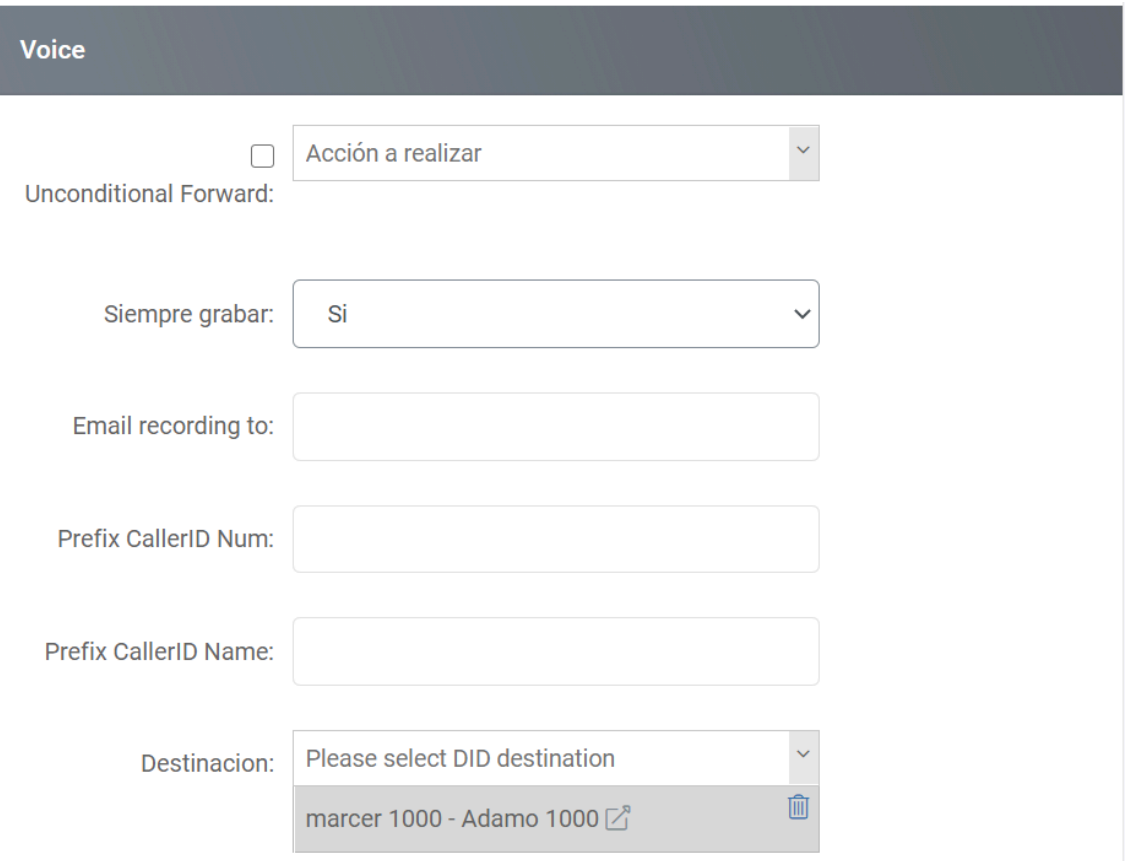

En la opción **Siempre grabar** le indicamos que sí. (Tenemos la posibilidad de añadir una dirección de correo electrónico para que las grabaciones se envíen directamente, en el caso que no deseemos esa opción las grabaciones igualmente se guardarán en la base de datos).

![](_page_21_Picture_0.jpeg)

Para finalizar, **guardamos los cambios realizados.**

## **1.3.3 CONFIGURACIÓN DESDE LAS COLAS DE LA CENTRALITA**

En las grabaciones **desde las colas sólo se graban las llamadas entrantes**, es decir, solo se graban las llamadas que se reciben en las colas.

Accedemos al panel de control web de la Centralita Cloud: https://panel-cloudpbx.adamo.es

Pulsamos en el menú lateral izquierdo Configuración =>Colas

Nos aparecerán todas las colas que tenemos.

![](_page_21_Picture_200.jpeg)

Entramos en la configuración de las colas y buscamos los ajustes Defina Cola de LLamada => Information

![](_page_22_Picture_0.jpeg)

Configuración / Colas / defina cola de lla...

## defina cola de llamada - TEST

![](_page_22_Picture_165.jpeg)

En la opción Siempre grabar y le indicamos que sí. Para finalizar, guardamos los cambios realizados.

## **1.3.4 REPRODUCCIÓN O DESCARGA GRABACIONES**

Las grabaciones **se guardan en la base de datos de la Centralita**, para reproducirlas o descargarlas debemos de seguir unos sencillos pasos.

Accedemos al panel de control web de la Centralita Cloud: https://panel-cloudpbx.adamo.es

Pulsamos en el menú lateral izquierdo Estado =>Historial de llamadas.

![](_page_23_Picture_0.jpeg)

![](_page_23_Figure_2.jpeg)

## Nos aparecerán todas las llamadas.

![](_page_23_Picture_54.jpeg)

![](_page_24_Picture_0.jpeg)

Para entrar en la grabación de la llamada buscamos la llamada en la lista y apretamos sobre el icono del altavoz, **se** nos abrirá el reproductor de la cloud.

Desde el reproductor de la cloud podemos reproducirlas o descargarlas.

(Algunos navegadores no son compatibles con la reproducción, si no es posible la reproducción, probar con otro navegador o descargarla).

**Nota: Para grabar las llamadas es necesario que el cliente acepte y fi me un documento proporcionado por Adamo Telecom para cumplir con la LOPD. Éste debe ser solicitado al departamento de soporte o a través de su comercial.**

## **CONFIGURACIONES AVANZADAS**

En este apartado se describe cómo configurar diferentes funcionalidades avanzadas en la Centralita Cloud.

Cómo se ha indicado en otros apartados Para la realización de cambios es necesario acceder a través del panel web: https://panel-cloudpbx.adamo.es

Deberá disponer de un usuario y password de administración proporcionado por Adamo Telecom.

## **2.1 CREACIÓN DE DDIs**

Pulsamos en el menú lateral izquierdo **Configuración DDIs**

Vamos al menú superior de la derecha **Nuevo DID**

![](_page_24_Picture_462.jpeg)

#### Rellenamos el campo **Número**

Indicamos el **Destino** rellenando el campo destino (el destino puede ser una extensión, una cola, un menú, entre otros).

![](_page_25_Picture_0.jpeg)

![](_page_25_Picture_179.jpeg)

## **2.2 CREACIÓN DE GRUPOS DE SALTO (HUNT LIST)**

Un Hunt List o grupo de salto **nos permite definir un grupo de extensiones y números externos**, donde las llamadas entrantes vayan a todas las extensiones simultáneamente o vayan saltando de extensión a extensión con una secuencia determinada según como se configure.

Pulsamos en el menú lateral izquierdo **Configuración > Grupos de salto**

Y pulsamos en el botón **New Hunt List** para crear un nuevo Grupo de salto.

![](_page_26_Picture_0.jpeg)

![](_page_26_Picture_228.jpeg)

**Nombre:** Nombre del grupo de salto.

## **Número: Número de extensión del grupo de salto.**

**Type:**

- Ring All: Todas las extensiones y números externos suenan a la vez.
- Cycle: Las extensiones y números externos suenan en el orden especificado y una vez la lista termina, vuelve a empezar.
- Sequence: Las extensiones y números externos suenan en el orden especificado y una vez la lista termina, la llamada se desvía hacia el destino especificado en el campo "On timeout".

**Extensions**: Se define el listado de extensiones y números externos que pertenecen al grupo de salto.

![](_page_26_Picture_229.jpeg)

![](_page_27_Picture_0.jpeg)

Una vez configurado el grupo de salto se pueden permitir o bloquear diferentes opciones utilizando los checklists. También existe la opción de configurar un mensaje de solicitud de respuesta para la extensión que descuelgue la llamada. Otra opción a tener en cuenta es el desborde de la llamada pasado un tiempo (Ring time) hacia un destino determinado (On timeout)

## **2.3 CREACIÓN DE COLAS (QUEUE)**

Las colas **permiten distribuir las llamadas entrantes** entre los diferentes agentes disponibles utilizando diferentes estrategias.

#### **2.3.1 GENERAL**

Pulsamos en el menú lateral izquierdo:

## **Configuración**

**Colas**

## **New Call Queue**

![](_page_27_Picture_401.jpeg)

**Nombre:** Nombre de la cola.

**Número:** Número de la cola.

**Grabar siempre:** Todas las llamadas contestadas serán grabadas.

**Play to the caller:** Permite configurar el tono de llamada o música en espera para el llamante.

**Queue timeout**: Tiempo en el que la llamada estará en la cola sin ser atendida por ningún agente hasta que se desvíe a otro destino en el caso de haberlo configurado en parámetro On timeout.

**Max Queue Length**: Número máximo de llamantes en espera (0 para ilimitados).

![](_page_28_Picture_0.jpeg)

**Weight:** Se define la prioridad de la cola. Si un agente se encuentra en dos colas, la llamada de la cola con más peso tendrá prioridad sobre las de menor peso.

**Auto fill:** Si lo habilitamos, la cola permitirá todas las llamadas al mismo tiempo hasta que no haya más agentes libres o se sobrepase el número máximo de llamadas en espera.

**On timeout:** Establecemos el destino pasado el tiempo configurado en Queue timeout.

**Queue Server:** Servidor en el que queramos configurar la cola en el caso de que haya más de uno.

![](_page_28_Picture_270.jpeg)

#### **2.3.2 AGENTES**

En este apartado se **configuran los agentes que forman parte de la cola y la estrategia de llamada.** Los tipos de estrategia pueden ser:

![](_page_29_Picture_0.jpeg)

**Un buen business** 

**Estrategia:**

- **Ring all:** Suenan todos los agentes a la vez.
- **Round Robin**: Suenan uno después de otro en el orden establecido.
- **Random:** Suenan aleatoriamente
- **Least Recent:** Suena el agente menos reciente en descolgar una llamada.
- **Fewest Calls:** Suena el agente con menos llamadas.

**Una vez definida la estrategia de llamada** hay que declarar los agentes y especificar las acciones a realizar en el caso de que los agentes no estén disponibles. También podemos configurar una locución para los agentes al descolgar (Agent Announce).

![](_page_29_Picture_283.jpeg)

## **2.3.3 PERIODIC ANNOUNCE**

Aquí **se puede definir una locución para el llamante cuando una llamada esté en la cola** pero no sea atendida por ningún agente. También podemos especificar la frecuencia de dicha locución.

![](_page_30_Picture_0.jpeg)

![](_page_30_Picture_238.jpeg)

## **2.3.4 QUEUE CALL BACK**

#### **Queue Exit Key**

Podemos configurar una tecla (Queue Exit Key) en la que **cuando el llamante pulse esta tecla, la llamada se desviará al destino configurado** (On Exit Key).

## **Queue Call Back**

Podemos **configurar la función de devolver la llamada en caso de que no sea atendida**. Si una llamada se cuelga y no ha sido atendida por ningún agente, la centralita llamará al usuario llamante y ejecutará la acción configurada (On Queue Call Back). También podemos definir el ID de la llamada de la centralita así como los intentos. Hay que marcar los checklists para activar esta función.

![](_page_30_Picture_239.jpeg)

![](_page_31_Picture_0.jpeg)

#### **2.3.5 POSITION/TIME ANNOUNCE**

En esta sección se pueden configurar locuciones para **anunciar al llamante la posición de la cola en la que se encuentra.**

![](_page_31_Picture_232.jpeg)

## **2.4 AÑADIR MENÚ (IVR)**

Pulsamos en el menú lateral izquierdo

**Configuración**

**IVRs**

**New IVR**

Rellenamos el campo **Nombre**

Seleccionamos un **mensaje de bienvenida**

Seleccionamos la opción a seleccionar e **indicamos la función que debe hacer.**

- On wrong keypress: indicamos qué hacer cuando no se presiona nada
- On timeout: indicamos qué hacer cuando el tiempo se acaba.

![](_page_32_Picture_0.jpeg)

![](_page_32_Picture_263.jpeg)

Si marcamos la opción "Permitir llamar a extensiones", esto nos permitirá que durante el tiempo marcado por el timeout podamos marcar la extensión con la que queramos hablar y que **nuestra llamada sea redirigida a esa extensión directamente.**

## **2.5 AÑADIR CONDICIONES DE TIEMPO**

Pulsamos en el menú lateral izquierdo

**Configuración**

**Condiciones**

**New Condition**

Rellenamos el campo **Nombre**

**Type:** Seleccionamos un tipo de condición y sus intervalos de tiempo.

**Destination when matches**: Indicamos qué función tiene que hacer cuando la condición se cumpla.

**Destination when NOT matches**: Indicamos qué función tiene que hacer cuando la condición NO se cumpla.

![](_page_33_Picture_0.jpeg)

![](_page_33_Picture_146.jpeg)

## **2.6 AÑADIR UN FAX**

Pulsamos en el menú lateral izquierdo

## **Configuración =>DDIs**

Seleccionamos el número que deseemos añadir el Fax.

En la parte inferior, cambiaremos los siguientes campos:

- **● Recibir Fax**
- **● Protocolo de Fax**
- **● Destinos Email**
- **● Fax recibido tienda**

![](_page_34_Picture_0.jpeg)

![](_page_34_Picture_227.jpeg)

## **2.7 CÓDIGOS DE FUNCIONALIDAD**

Los códigos de funcionalidad son **prefijos que al marcarlos se ejecutan funciones en la centralita.** Hay que saber que hay ciertas funciones que se pueden activar tanto por códigos de funcionalidad como desde el propio teléfono. Un ejemplo sería la activación de los desvíos.

En este apartado vamos a **describir los códigos de funcionalidad que Adamo preconfigura en la centralita**. También veremos cómo modificar, añadir o borrar estos códigos en función de las necesidades.

Pulsamos en el menú lateral izquierdo

#### **Configuración**

#### **Códigos de funcionalidad**

Veremos un listado de todos los códigos configurados\*

![](_page_34_Picture_228.jpeg)

![](_page_35_Picture_0.jpeg)

**\*60:** Acceso al buzón de voz de la extensión desde donde se marca el prefijo. Previamente hay que crear el buzón de voz para esta extensión.

**\*75 [NUM]:** Activación de un desvío sin condición. Todas las llamadas se desviarán al destino marcado en [NUM]. Por ejemplo:

\*75900828800

**\*76:** Desactivación del desvío sin condición.

**\*77 [NUM):** Activación de un desvío cuando la extensión no conteste, esté ocupada o fuera de servicio al destino marcado en [NUM]. Por ejemplo: \*77900828800

**\*78:** Desactivación del desvío cuando la extensión no conteste, esté ocupada o fuera de servicio.

**\*80:** Captura de llamadas del mismo grupo de captura.

#### **Si queremos añadir más códigos de funcionalidad:**

Pulsamos arriba a la derecha en **Nuevo código de funcionalidad**

**Code**: especificaremos el prefijo.

**Comment:** ponemos el comentario

**Destination:** seleccionamos la función para este prefijo.

**Guardamos los cambios** y ya disponemos de un nuevo Código de funcionalidad.

## **2.8 BUZÓN DE VOZ**

Pulsamos en el menú lateral izquierdo

#### **Configuración**

#### **Buzones de voz**

Veremos un listado de los buzones de voz configurados. Para crear uno nuevo, pulsamos en **Nuevo buzón de voz arriba a la derecha.**

Rellenamos el campo **Mailbox coincidiendo con la Extensión y el campo PIN con la contraseña** para posteriormente acceder al buzón de voz desde el teléfono.

![](_page_36_Picture_0.jpeg)

![](_page_36_Picture_309.jpeg)

Para subir un**a locución personalizada**, seleccionar el apartado **Greetings**, en el campo **Unavailable, Seleccionar archivo**. Una vez rellenados todos los campos ya podemos guardar.

![](_page_36_Picture_310.jpeg)

Una vez configurado el buzón de voz, **podemos acceder al panel de administración y escuchar los mensajes** desde el propio teléfono. Para ello marcamos **\*60 o el código de funcionalidad** configurado para tal efecto. **Marcamos la contraseña** previamente configurada y una locución nos guiará en el proceso de configuración y/o escucha de los mensajes. Desde aquí también podemos grabar una locución personalizada.

Para activar el buzón de voz en una determinada extensión, nos dirigimos a

#### **Configuración**

#### **Extensiones**

## **y seleccionamos la extensión.**

Bajamos hasta **Destinos adicionales** y seleccionamos el tipo de desvío según las necesidades.

En el **desplegable** seleccionamos la opción de Voicemail Same Number para dirigirlo al buzón de voz.

![](_page_37_Picture_0.jpeg)

![](_page_37_Picture_370.jpeg)

Si hemos configurado el buzón cuando la extensión no conteste [On no answer], hay que especificar el tiempo de espera en segundos hasta que salta el buzón rellenando **Inbound Dial Timeout**

![](_page_37_Picture_371.jpeg)

## **2.9 DESVÍO A MÓVIL.**

Para hacer un desvío a móvil lo que hacemos en primer lugar es crear una extensión virtual cuyas llamadas entrantes siempre se redirigirán al móvil.

Creamos este tipo de extensión porque esta extensión no va a estar nunca registrada, luego debe ser virtual. Por esta misma razón para hacer el desvío usamos la funcionalidad Find me/Follow me, ya que es la que nos permite precisamente reenviar una llamada a otro destino cuando la extensión no está disponible (en este caso registrada).

Después definiremos las reglas y condiciones que va a hacer que la llamada pase a esa extensión virtual y por lo tanto se desvíen al móvil.

Accedemos al panel de control web de la Centralita Cloud: https://panel-cloudpbx.adamo.es

En primer lugar accedemos al menú lateral izquierdo a:

#### **Configuración -> Extensiones**

![](_page_38_Picture_0.jpeg)

![](_page_38_Picture_130.jpeg)

Vamos al menú situado arriba y pulsamos el botón **Extensión Virtual.**

![](_page_38_Picture_131.jpeg)

Rellenamos los campos **[Número] y [Nombre].**

![](_page_38_Picture_132.jpeg)

Más abajo en la sección **Find me/Follow me Configuration**, rellenamos el campo **[FMFM Number]** con el número al que queremos hacer el desvío. También es necesario marcar el check en **Activo si está marcado.**

![](_page_39_Picture_0.jpeg)

![](_page_39_Picture_123.jpeg)

Guardamos los cambios con el botón **[Guardar]** al final de la página.

![](_page_39_Picture_124.jpeg)

A partir de aquí es configurar la CPBX para que aplique el desvío según las condiciones que se deseen. Por ejemplo: Queremos que cuando entren las llamadas suenen las extensiones 1001 y 1002, pero si no lo coge

![](_page_40_Picture_0.jpeg)

nadie pase a desviarse al móvil. Para esto definiremos en el grupo de salto que suenen esas dos extensiones, y pasado el tiempo de timeout pase a la extensión virtual que hemos creado para el desvío.

Es muy importante que tengamos en cuenta que si en un grupo de salto vamos a incluir una extensión virtual con un desvío al móvil debemos activar en dicho grupo la función: Habilitar función "sígueme" para que se reenvíen correctamente las llamadas.

Dentro de la configuración del grupo de salto (menú **Configuración=>Grupos de salto**), se configura de esta manera, donde el 1020 es la extensión virtual con el desvío.

![](_page_40_Picture_237.jpeg)